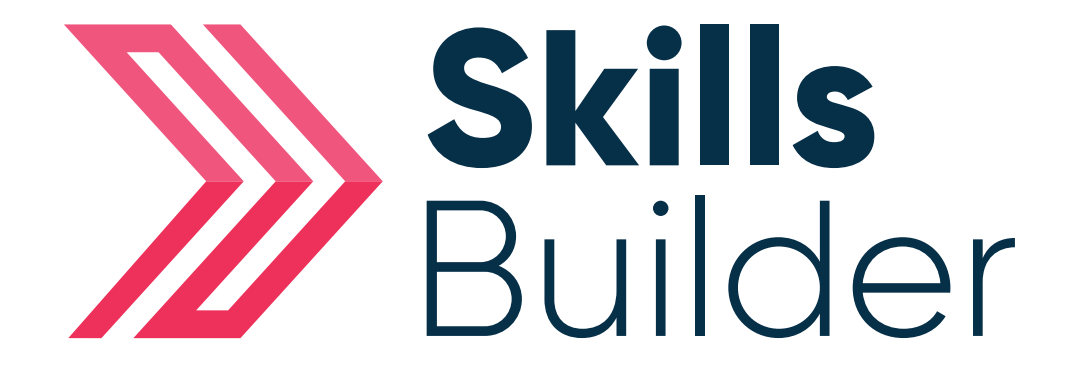

# Admin Create a Group & Adding Users

### Create a Group

From home page select the **Administration** tab in the tool bar located on the left hand side of the page > Proceed to select **group's** icon > Select **Add group**.

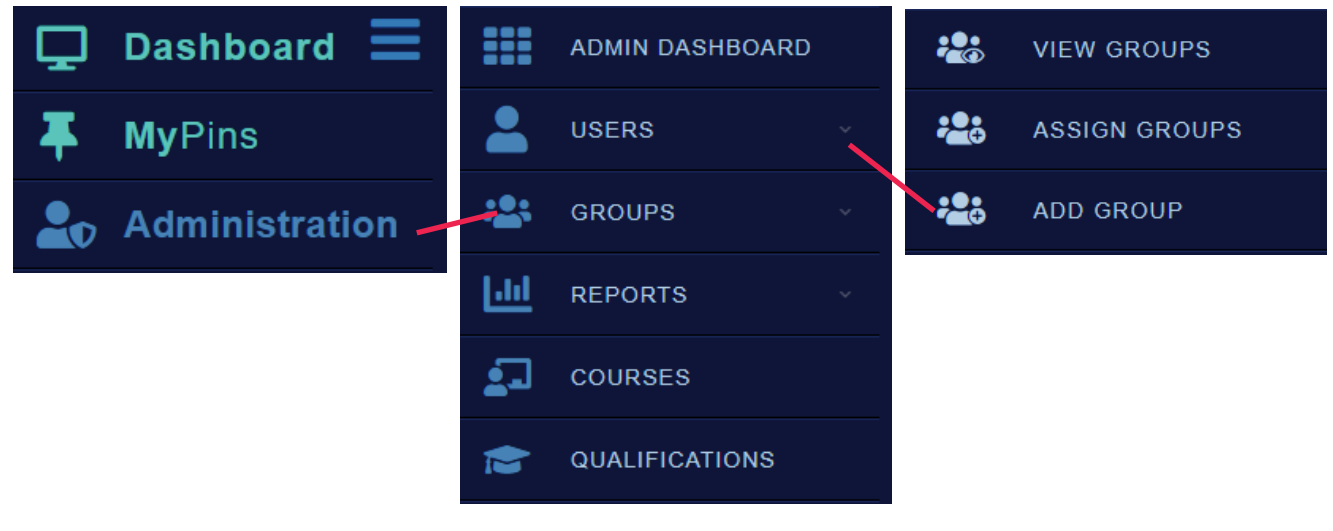

Proceed to give the group a **title** and select **Update** to finalise the creation.

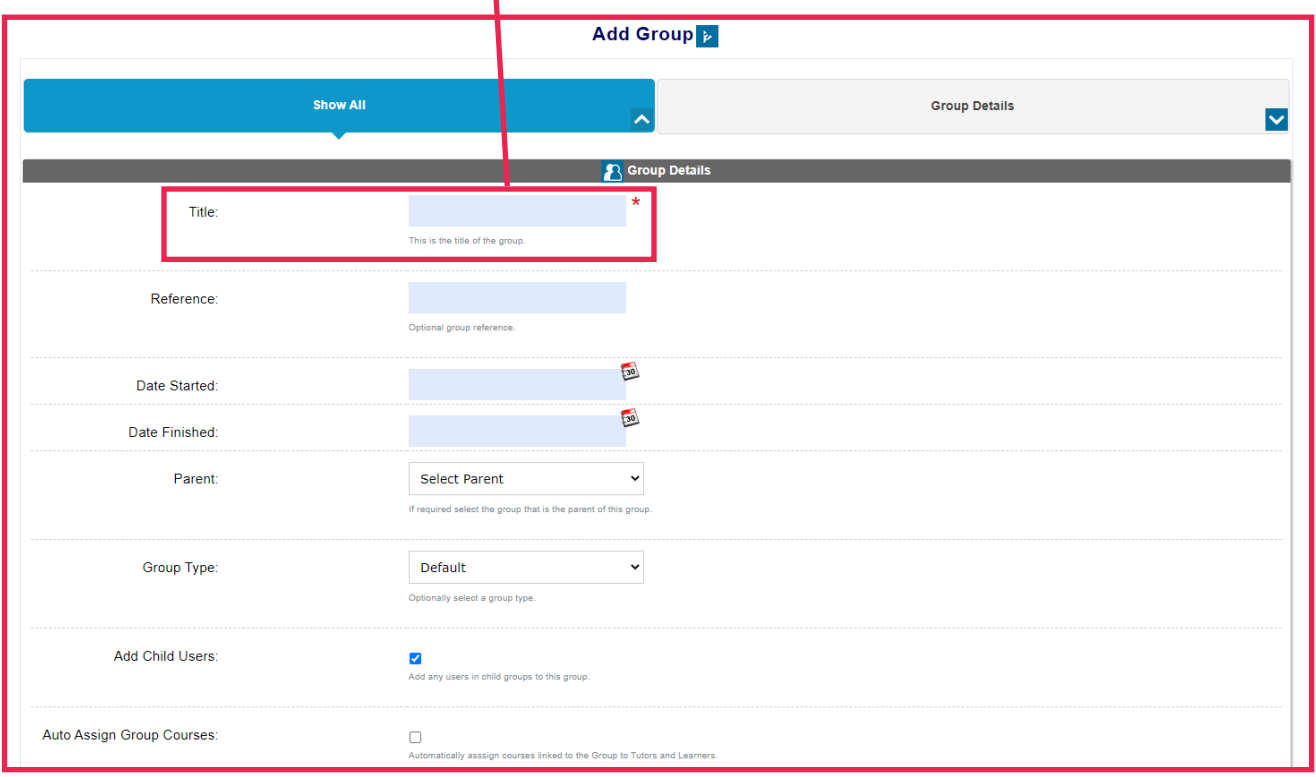

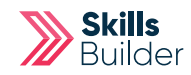

### Adding Leaners

Select **Add Users**

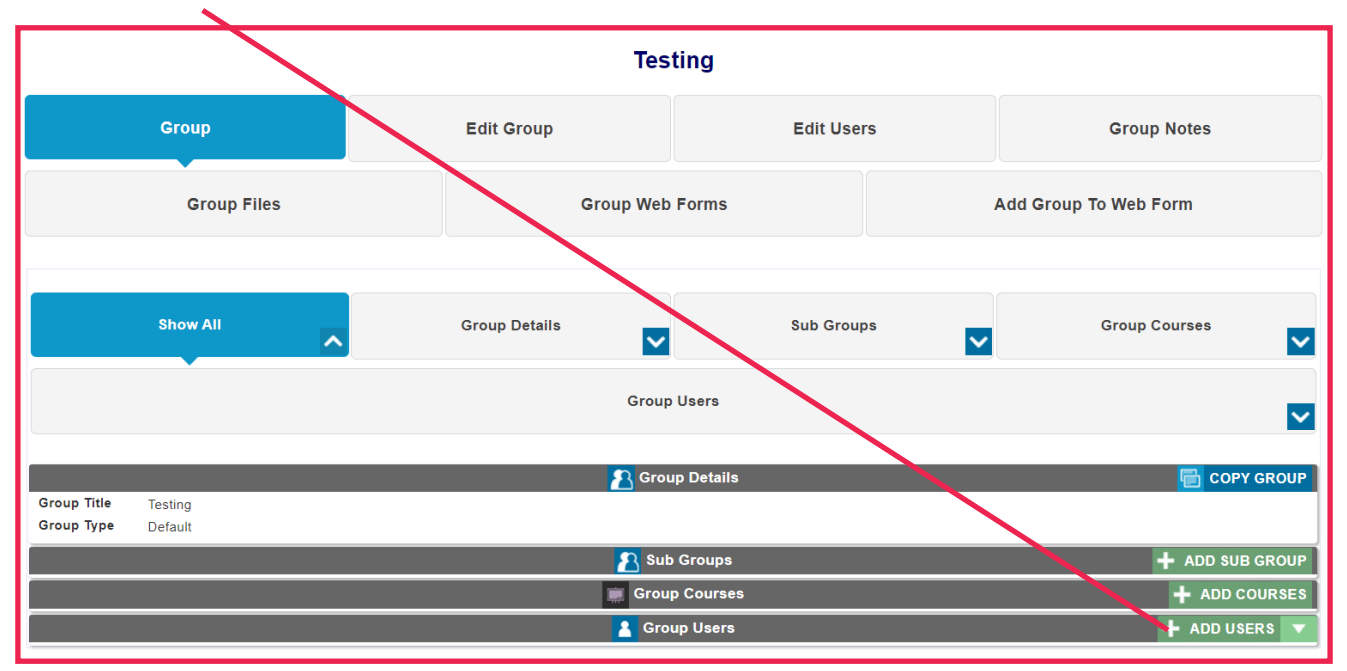

#### Select the **Learner/s** you would like for this group. Select **Forward**

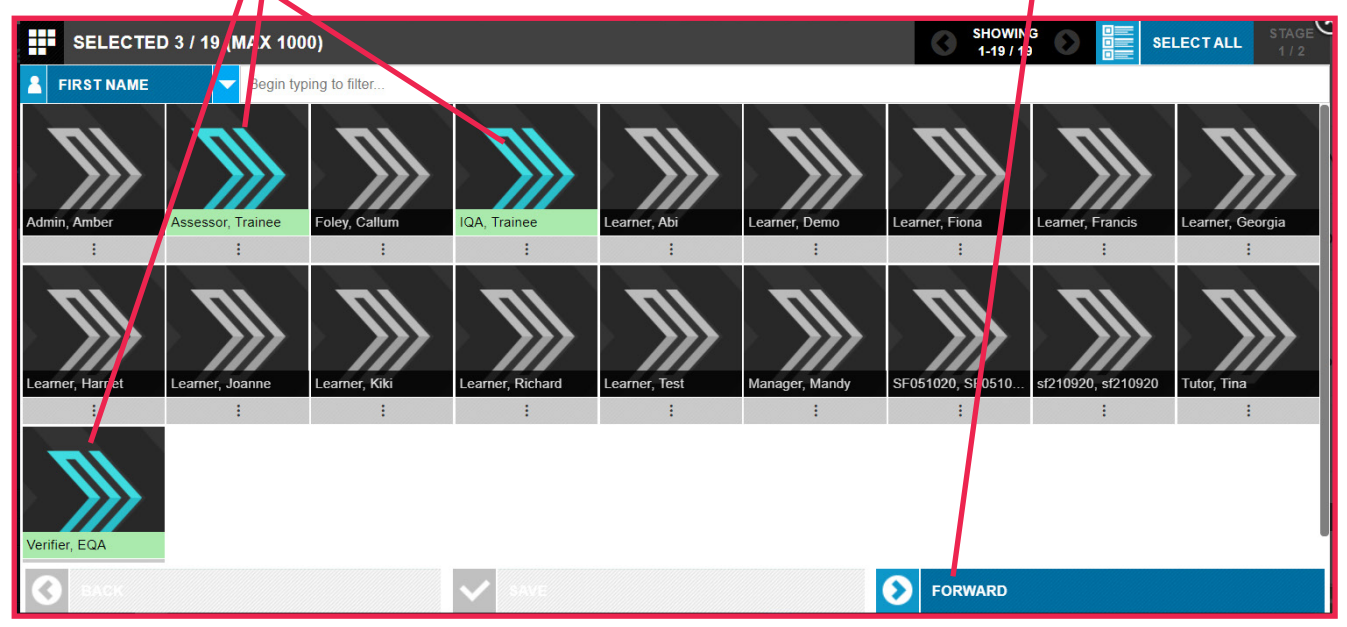

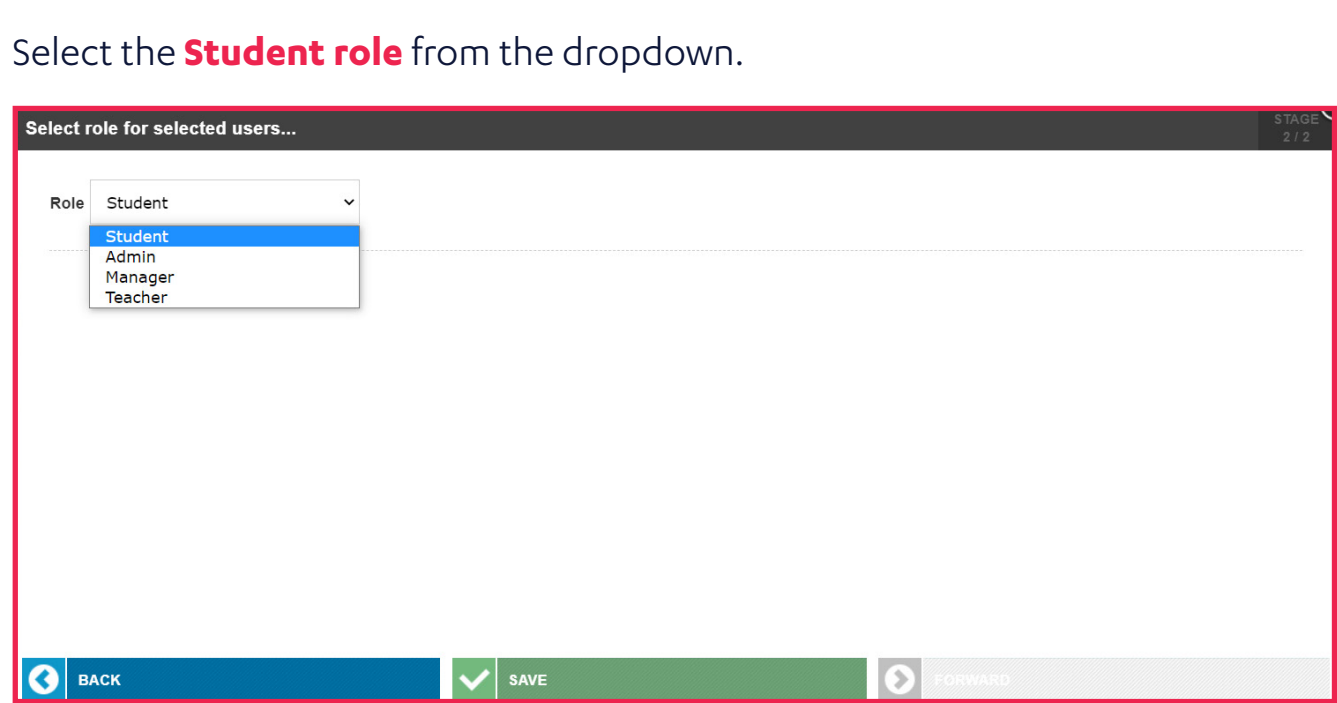

Select **Save** in order to assign an learners to the group.

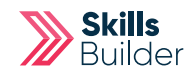

## Adding Tutors

Select **Add Users**

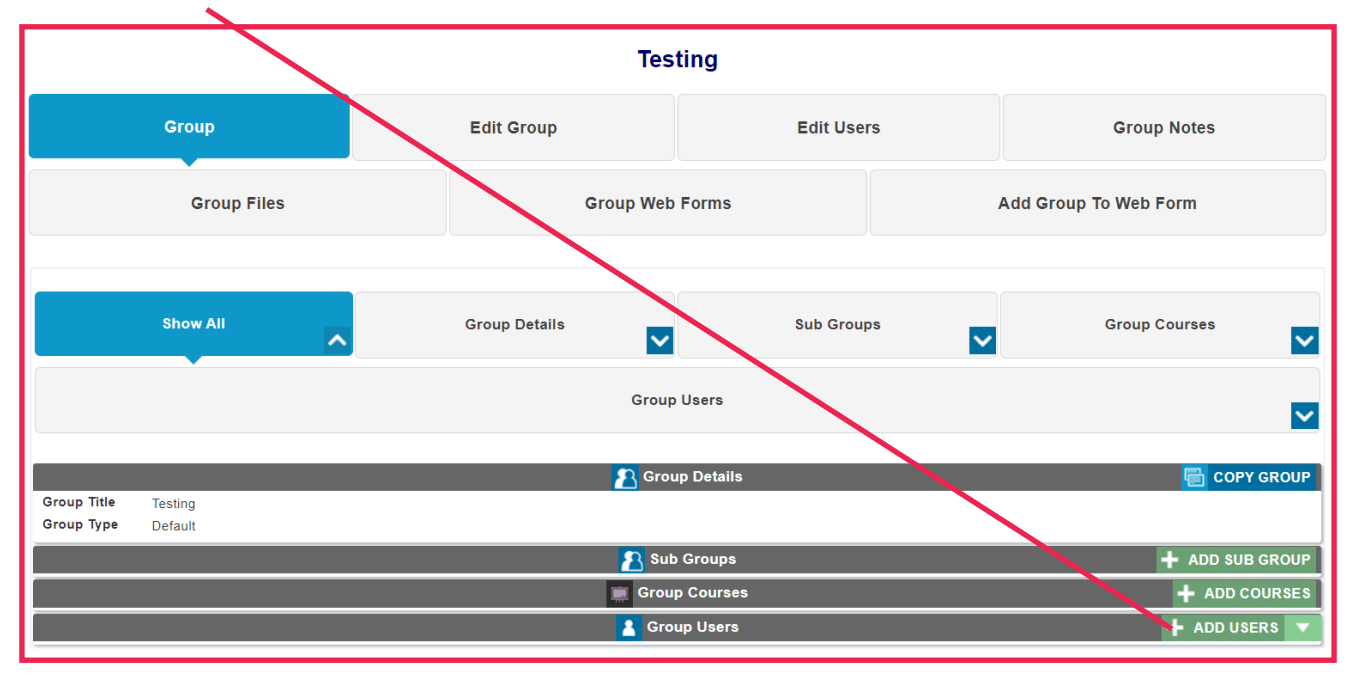

#### Select the **Tutor/s** you would like for this group. Select **Forward**

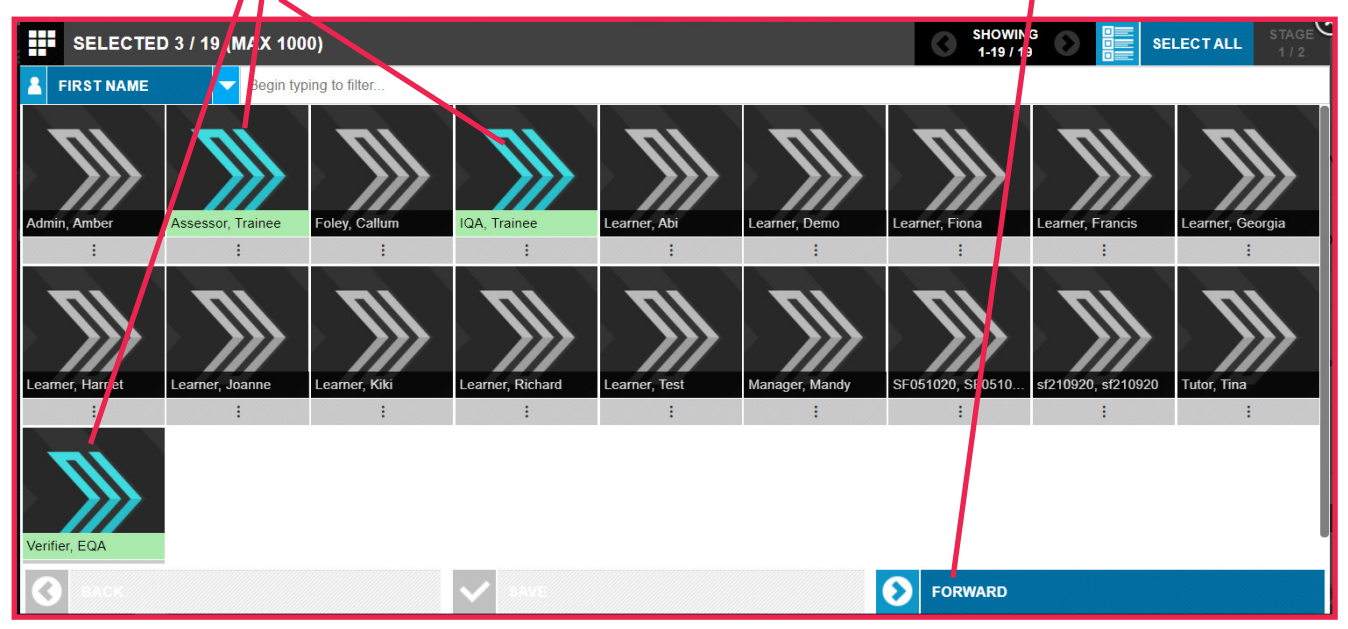

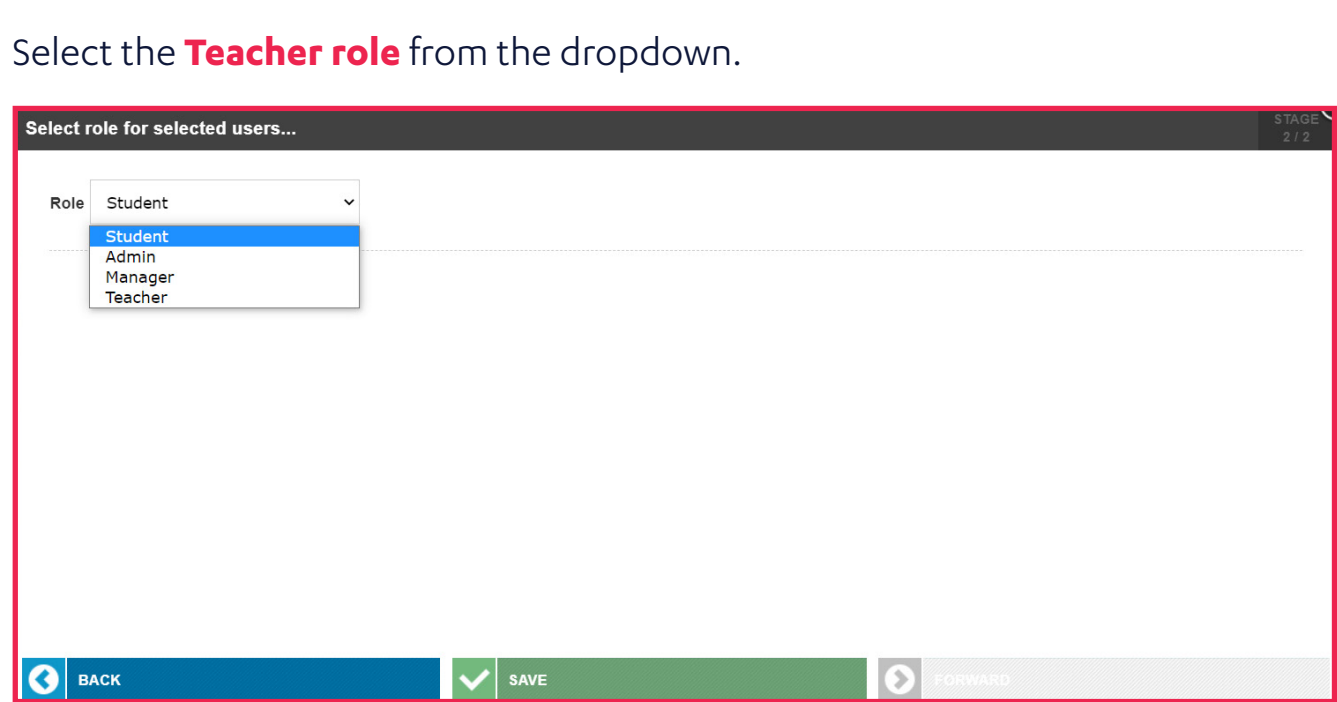

Select **Save** in order to assign an teachers to the group.

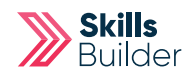

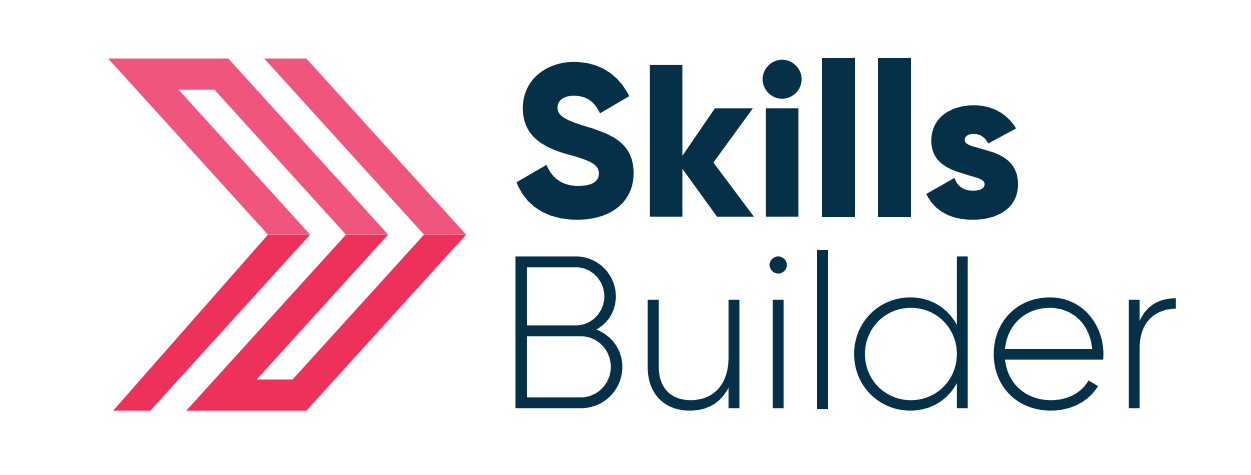

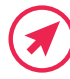

Www.skillsforward.co.uk (X) info@skillsforward.co.uk (C) 03001021023

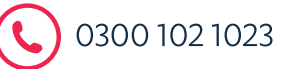